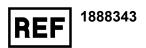

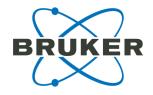

# EPSON Perfection V850 Pro Quick Guide

Copyright © 2021

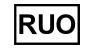

Language: en

## **Legal and Regulatory Notices**

Read this section before proceeding to the rest of the sections.

#### Copyright © 2021

Bruker Daltonics GmbH & Co. KG

#### All rights reserved

Reproduction, adaptation, or translation without prior written permission is prohibited, except as allowed under the copyright laws.

#### Warranty

The information contained in this document is subject to change without notice.

Bruker Daltonics GmbH & Co. KG makes no warranty of any kind with regard to this material, including, but not limited to, the implied warranties of merchantability and fitness for a particular purpose.

Bruker Daltonics GmbH & Co. KG is not liable for errors contained herein or for incidental or consequential damages in connection with the furnishing, performance or use of this material.

Bruker Daltonics GmbH & Co. KG assumes no responsibility for the use or reliability of its software on equipment that is not furnished by Bruker.

#### Use of trademarks

The names of actual companies and products mentioned herein may be the trademarks of their respective owners.

#### Limitations on use

#### For Research Use Only (RUO)

This product has no declared clinical intended purpose and is not for clinical diagnostic use. Any clinical diagnostic use is at the user's own risk and responsibility.

Descriptions and specifications supersede all previous information and are subject to change without notice.

#### Hyperlink disclaimer

Bruker Daltonics GmbH & Co. KG makes no express warranty, neither written nor oral, and is neither responsible nor liable for data or content from the linked Internet resources presented in this document.

Bruker Document History

# **Document History**

| Title:           | Quick Guide EPSON Perfection V850 |
|------------------|-----------------------------------|
| Revision:        | Revision A (July 2021)            |
| Document number: | 5046693                           |
| First revision:  | July 2021                         |

The following table describes important changes from the previous revision of this document.

| List of changes            |  |
|----------------------------|--|
| No changes: First revision |  |

Manufacturer Bruker

## **Manufacturer**

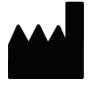

Bruker Daltonics GmbH & Co. KG Fahrenheitstr. 4 28359 Bremen Germany

Phone: +49 421 2205-0

Contact your local Bruker representative for service and further information.

#### Germany

#### Bruker Daltonics GmbH & Co. KG

Fahrenheitstrasse 4 28359 Bremen Germany

Phone: : +49 421 2205-0 Internet: www.bruker.com

#### **Application Support**

Phone: +49 421 2205-493

Email: maldi.appl.support@bruker.com

#### **Technical Support**

Phone: +49 421 2205-450

Email: maldi.support@bruker.com

#### **Service Support**

Phone: +49 421 2205-350

Email: service.bdal.de@bruker.com

#### **USA**

#### **Bruker Scientific LLC**

40 Manning Road Billerica, MA 01821

USA

Phone: +1 978 663-3660 Internet: www.bruker.com

#### **Service and Support**

Phone: +1 877 442-2231

Bruker Table of Contents

# **Table of Contents**

| Le  | gal and Regulatory Notices | . 2 |
|-----|----------------------------|-----|
| Do  | cument History             | 3   |
| Ма  | nufacturer                 | . 4 |
| Та  | ble of Contents            | . 5 |
| 1   | Overview                   | . 6 |
| 2   | Site Specifications        | 7   |
| 3   | System Requirements        | 8   |
| 4   | Installation               | 9   |
| 5   | Create a Scan              | .10 |
| 6   | Troubleshooting            | .19 |
| 7   | Service Information        | .22 |
| Inc | dex                        | .23 |

1 Overview Bruker

## 1 Overview

This document provides information on how to use the EPSON Perfection V850 Pro scanner and EPSON Scan software for creating pre-measurement scans that can be used for the automatic workflow and SCiLS™ autopilot in Bruker's flexImaging software.

Bruker 2 Site Specifications

# 2 Site Specifications

- EPSON Perfection V850 Pro (Bruker cat #1888343)
  - EPSON Scanner Driver and EPSON Scan Utility v3.9.3.4 (download from EPSON).
- IntelliSlide (Bruker cat #1868957) with sample.

## 3 System Requirements

- CPU: Pentium Core processor equivalent or better, clock frequency 1.6 GHz or more for satisfying data handling (Recommended: dual core workstation or better for acquisition).
- Hard disk: at least 12 GB of free disk space
- Main Memory: minimum 8 GB RAM. For handling large data sets, it is recommended to have 32 GB RAM or more.
- Operating System: Windows 10 64bit, English versions
- Graphic resolution: 1280x1024 pixels with true colors
- Interface: USB 2.0 (Type-B standard connector)

#### Note

The setup program could change the settings of the Windows firewall to allow outgoing passive FTP connections to ftp.bdal.de for the automatic update notification feature. This change only affects systems where the default firewall settings had been modified.

Bruker 4 Installation

## 4 Installation

You need administrator privileges for all installation/uninstallation tasks.

Please make sure that the scanner device is connected to the computer where this software will be installed.

- 1. Download the Scanner Driver and EPSON Scan Utility v3.9.3.4 from EPSON
- 2. Click V800\_V850\_3934\_AM.exe and allow the program to make changes to your computer.
- 3. Follow the installation wizard instructions to set up EPSON Scan on your computer.
- 4. Click Finish when you get to the end of the wizard prompts.

**Note** Should you have difficulties installing the software due to anti-virus settings, please contact your server administrator for help.

## 5 Create a Scan

When using the EPSON Perfection V850 Pro to create high resolution scans of your slides, it is important to take note of the following:

- Create your optical pre-measurement scan before matrix coating.
  While the IntelliSlide sprayer mask will keep the barcode, Bruker logo, and teach marks at the far edges free of matrix, visualization of tissue regions is hindered by matrix coating.
- The scan should be created with the slide facing upwards.
  This will prevent your sample from touching the surface of the scanner. The slide is facing upwards if the inscribed numbers and Bruker logo are legible.
- 1. Switch on the scanner and open the EPSON Scan software.
- 2. Make sure that the sample (medium format) adapter has been placed on the scanning surface of the EPSON Perfection V850 Pro, with the white triangles on the holder and the scanner are aligned (see Figure 1-1).
- 3. Adjust the height of the sample adapter to the lowest setting with the small slide controls, as indicated by the red arrows and rectanglesFigure 1-1. All slide controls of the holder must be adjusted to the same setting.

Bruker 5 Create a Scan

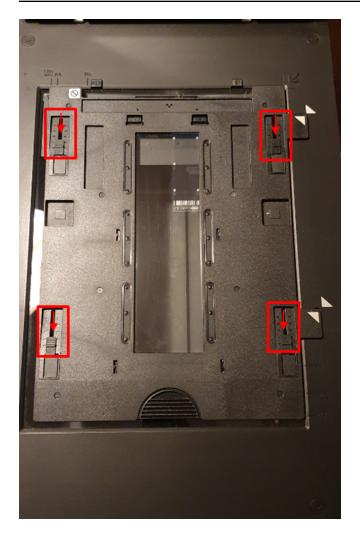

Figure 1-1 EPSON Perfection V850 with sample film adapter on scanning surface

**Note** Please note the alignment of the white triangles with each other at the right edge of the adapter and the height adjustment setting of the adapter (red boxes and arrows).

- 4. Place your slide onto scanner surface into one of the corners of the adapter with the slide facing upwards.
- 5. Close the scanner lid.

6. In the EPSON Scan software, make sure you have applied the following settings:

Mode: Professional Mode

Document type: Film (with Film Holder)

Image Type: 24-bit Color

Resolution: 3200 dpi

Scale: 100%

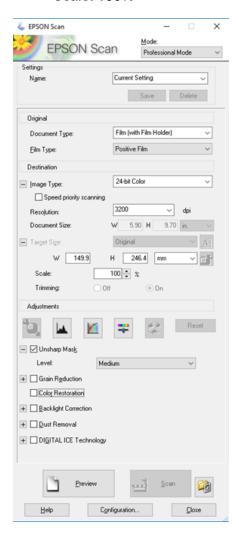

Figure 1-2 EPSON Scan software showing the recommended scan settings

Bruker 5 Create a Scan

- 7. Click the "Preview" button on the bottom left
  - Creation of a low-resolution preview scan of your sample starts.
  - Two new windows open:
    - Progress window showing a green progress bar.
    - Preview window showing the preview image.

**Note** If an EPSON Scan window with the statement "Cannot find a document. Preview is displayed in Normal mode" appears after completion of scan, click 'Close'.

- A low-resolution scan of the sample appears automatically in the Preview window
- 8. Hold down the left mouse button and drag over the IntelliSlide in the Preview window.
  - A dotted line box will form around the low-resolution scan of your slide.
  - This dotted box defines the region of interest (ROI) for the high-resolution scan.
- 9. To scan the entire IntelliSlide, set the Document Size and Target Size parameters in the EPSON Scan software to W: 24.4 mm, H: 74.2 mm.

**Note** The precise selection of these dimensions covering the entire IntelliSlide are important as barcode reading will only work if the inscribed features are not cropped.

The barcode reading may also fail if the area for the slide is too large. Ideally the scan border is just inside the edge of the slide.

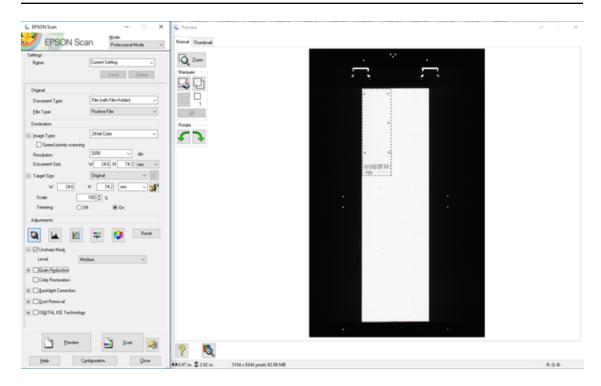

Figure 1-3 EPSON Scan software showing low resolution preview in Prescan Image tab, and dotted line box indicating scan area

10. Click "Zoom" in the Prescan window to check that the ROI defined for the highresolution scan encompasses the entire IntelliSlide without cropping any of the inscribed features. Bruker 5 Create a Scan

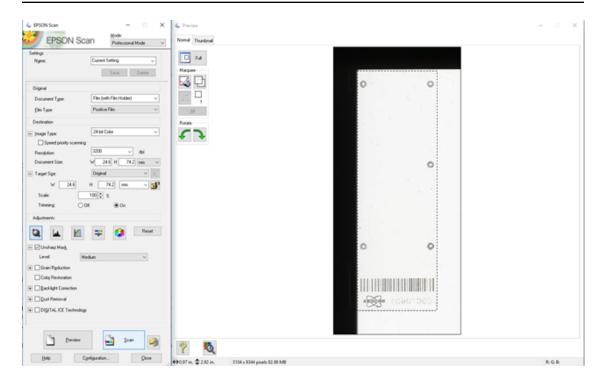

Figure 1-4 Zoomed view of the defined ROI for the high-resolution scan

**Note** If the dotted box crops some of the inscribed features, hold down the left mouse button to move the dotted box so that the features are included in the area.

**Note** The image in the preview window and the scan output will be a mirror-image of the slide.

- 11. Click "Histogram Adjustment"
- 12. Change the input values in the newly opend dialog to 154 for the black, 1.34 for the gray and 232 for the white channel
  - The output should range from 18-255.
- 13. Close the dialog.

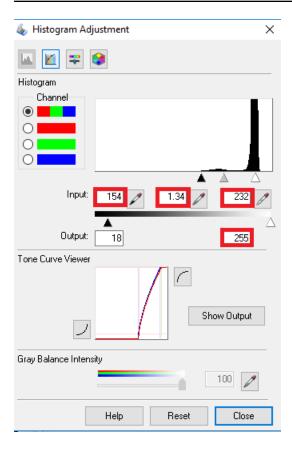

Figure 1-5 Histogram adjustment settings

**Note** The adjusted histogram settings are important for the automatic tissue recognition during the SCiLS™ autopilot.

- 14. Click the "Scan" button to create a high-resolution scan of the area defined in the Prescan tab.
  - A File Save Settings dialog box opens.
- 15. Use the settings shown in Figure 1-6.
- 16. Click "OK" to commence scanning.

Bruker 5 Create a Scan

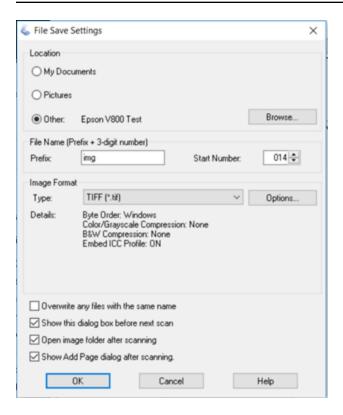

Figure 1-6 High resolution scan in Scan Image Tab

**Note** The folder in which your image is saved should open immediately after the scan is complete.

- The scan output from the EPSON Perfection V850 Pro will be a mirror-image of the slide
- 17. Rotate the image (horizontal flip) before use via Windows applications such as Photos, Paint, or Paint 3D for the correct orientation

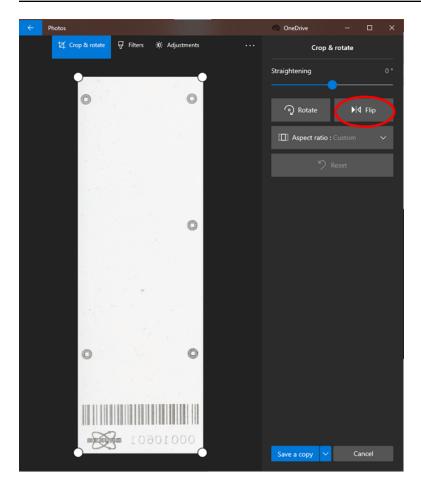

Figure 1-7 Location of 'flip' function in Windows Photos

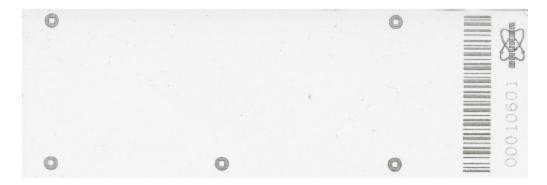

Figure 1-8 Correct orientation of a scanned IntelliSlide (without sample)

Bruker 6 Troubleshooting

## 6 Troubleshooting

Incorrect definition of the high-resolution scan ROI can produce scans that are incompatible with the automated workflows in Bruker's flexImaging software.

The following are examples of scans resulting from incorrect ROI definition.

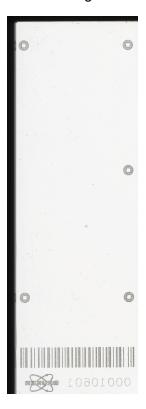

Figure 1-9 Scan created using ROI larger than IntelliSlide

6 Troubleshooting Bruker

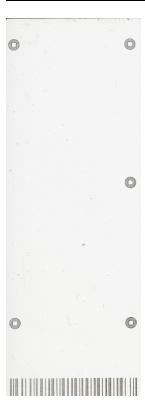

Figure 1-10 Scan created using ROI smaller than IntelliSlide, resulting in cropping of barcode, serial number and Bruker logo

Bruker 6 Troubleshooting

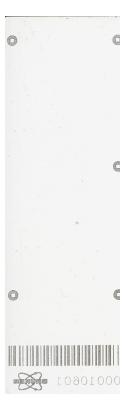

Figure 1-11 Scan created using ROI smaller than IntelliSlide, resulting in cropping of barcode and teach marks

7 Service Information Bruker

## **7 Service Information**

For questions, please contact **service.bdal.de@bruker.com** 

Bruker Index

## Index

|   | - | _ |  |
|---|---|---|--|
| 4 | 7 | 1 |  |
|   |   |   |  |
| м |   | - |  |

Create a Scan 10

I

Installation 9

0

Overview 6

S

Service Information 22

Site Specifications 7

System Requirements 8

Т

Troubleshooting 19